Państwowa Wyższa Szkoła Zawodowa w Głogowie

# **PIERWSZE LOGOWANIE DO USOS WEB**

# **INSTRUKCJA DLA PRACOWNIKÓW**

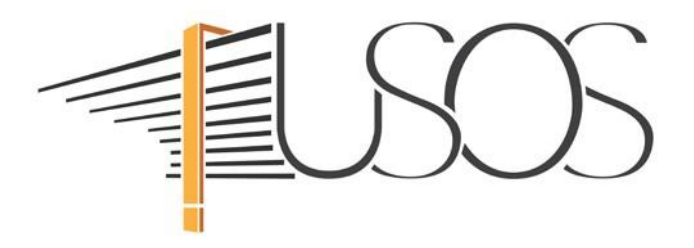

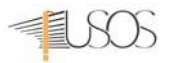

– Głogów, 2022 –

## **UWAGA! Opisaną procedurę wykonujemy tylko raz przy pierwszym logowaniu do USOS Web.**

Uruchomiamy przeglądarkę internetową i przechodzimy na stronę *https://usoscas.pwsz.glogow.pl* 

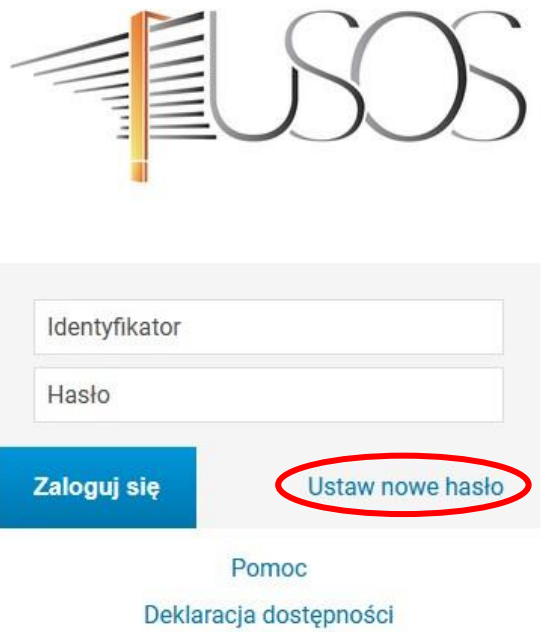

Na stronie Centralnego Systemu Uwierzytelniania (CAS) klikamy *ustaw nowe hasło* 

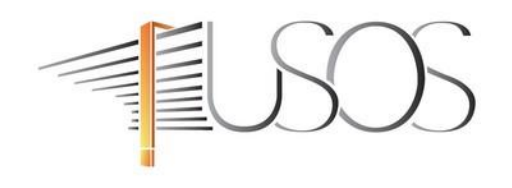

#### Podaj przypisany do Ciebie adres e-mail

Na Twój adres e-mail zostanie wysłany odnośnik, za pomocą którego będzie można ustawić nowe hasło.

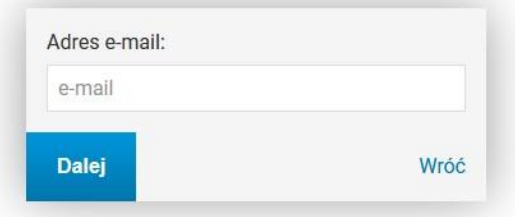

W celu odzyskania hasła *Podajemy służbowy adres e-maiI***.** 

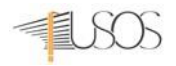

*USTAW HASŁO*. **UWAGA!** Adres e-mail jest jednocześnie identyfikatorem do logowania w systemie USOS, którego **NIE MOŻNA** zmienić lub zastąpić innym.

Następnie przechodzimy na stronę *https://login.poczta.home.pl* logujemy się do swojej skrzynki i otwieramy wiadomość z tematem "*Zapomniane hasło"* 

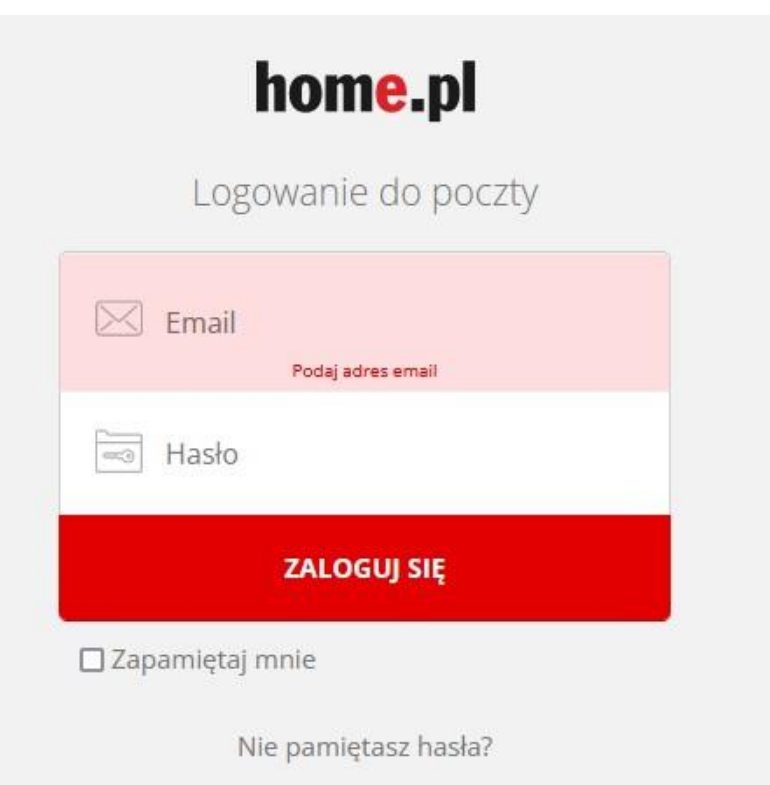

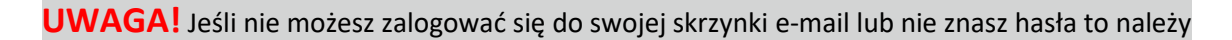

zgłosić się osobiście z dokumentem tożsamości do Sekcji IT, budynek główny PWSZ biuro 207.

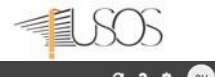

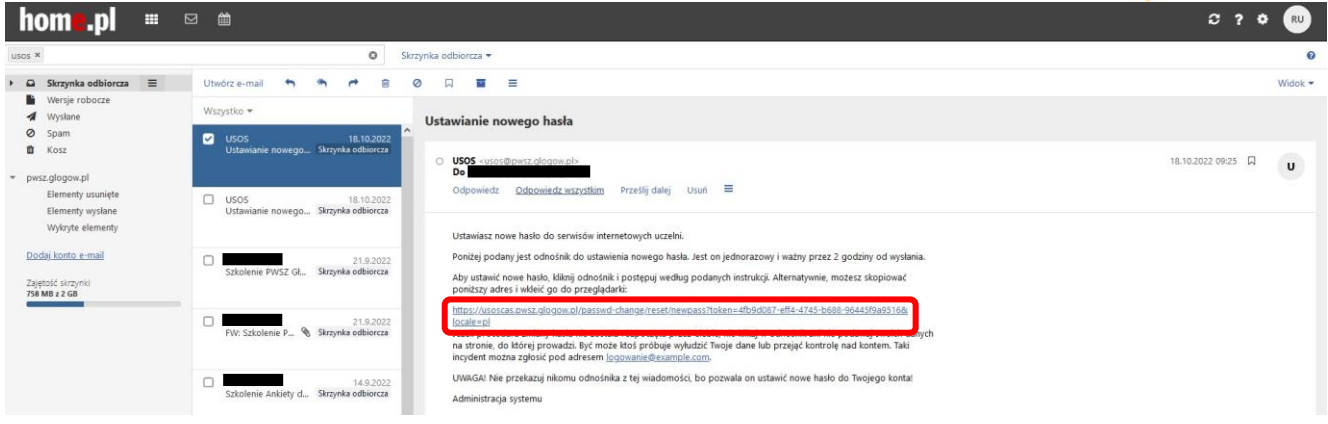

W wiadomości e-mail klikamy na link i wypełniamy formularz

### Ustaw nowe hasło dostępu

Nowe hasło powinno:

- · składać sie z co najmniej 8 znaków.
- · zawierać:
	- · małą literę,
	- · wielką literę,
	- o cyfrę lub znak specjalny,
- · nie zawierać fragmentów danych osobowych oraz identyfikatora do logowania,
- · różnić się od poprzednio używanych.

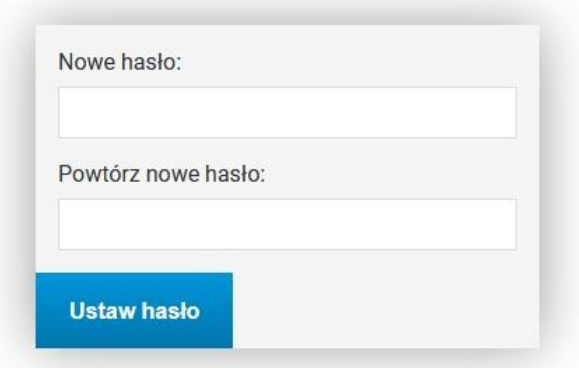

- 1. Wpisujemy swoje nowe hasło:
	- a. Minimalna liczba znaków w haśle: 8
	- b. Hasło musi zawierać małe i wielkie litery, cyfry i znaki specjalne
	- c. Zestaw dopuszczalnych znaków w nowym haśle: *a-z A-Z 0-9!@#\$%A\*()-+}{'"\|;",./?*
- 2. Wpisujemy ponownie hasło
- 4. Klikamy na **USTAW HASŁO**
- 5. Jeśli wpisane hasło jest zgodne z polityką haseł (punkt 1) i poprawnie powtórzone w formularzu, otrzymamy komunikat o poprawnej zmianie hasła. Od tego momentu obowiązuje nowe hasło i możemy zalogować się do USOS Web
- 6. Otwieramy stron[ę](https://usosweb.pwsz.edu.pl/) *[https://usosweb.pwsz.glogow.](https://usosweb.pwsz.edu.pl/)pl* i klikamy na *zaloguj*

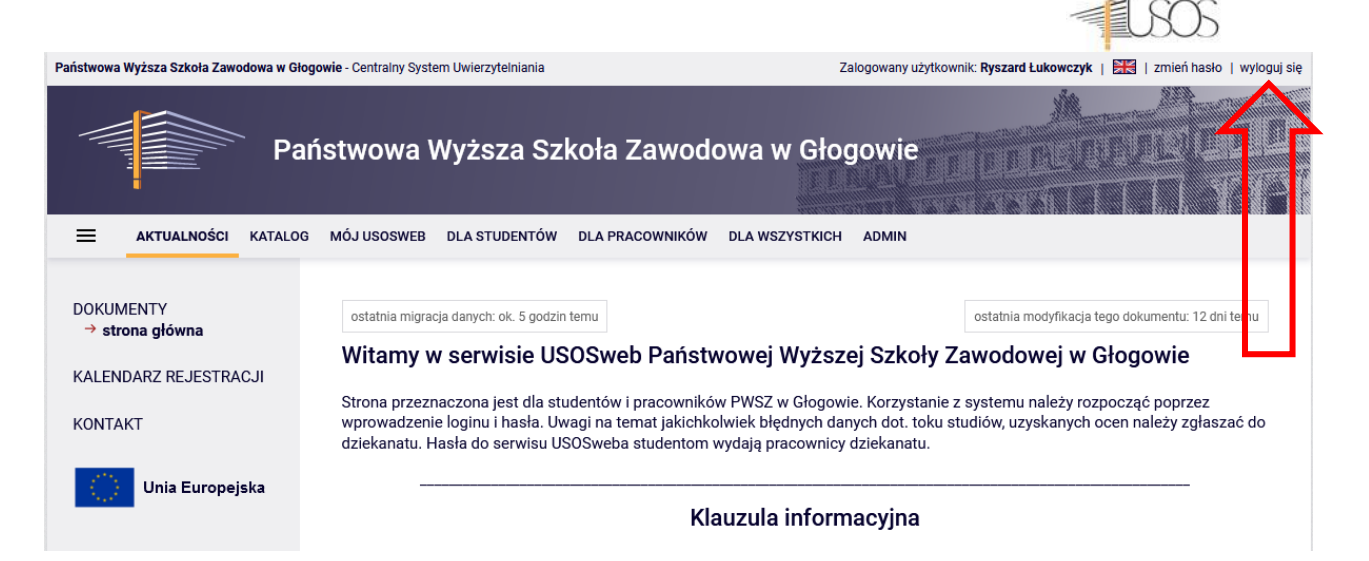

7. Automatycznie zostaniemy przeniesieni na stronę CAS *https://usoscas.pwsz.glogow.pl* wpisujemy identyfikator (służbowy adres e-mail) oraz nowo nadane hasło i klikamy na zaloguj.

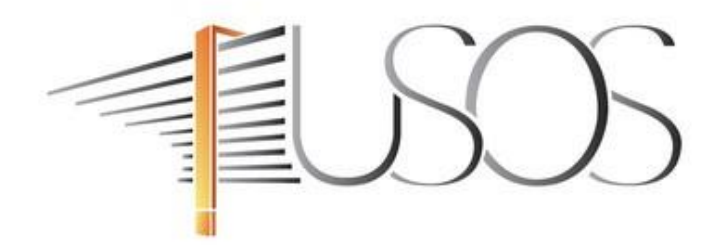

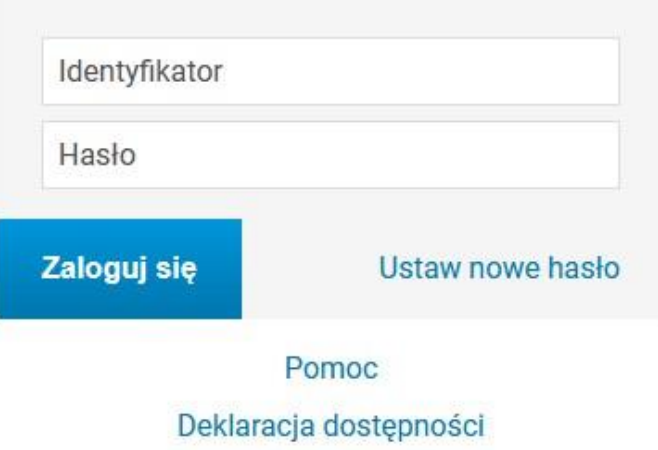